# $\frac{d\ln\ln}{d\log\log n}$

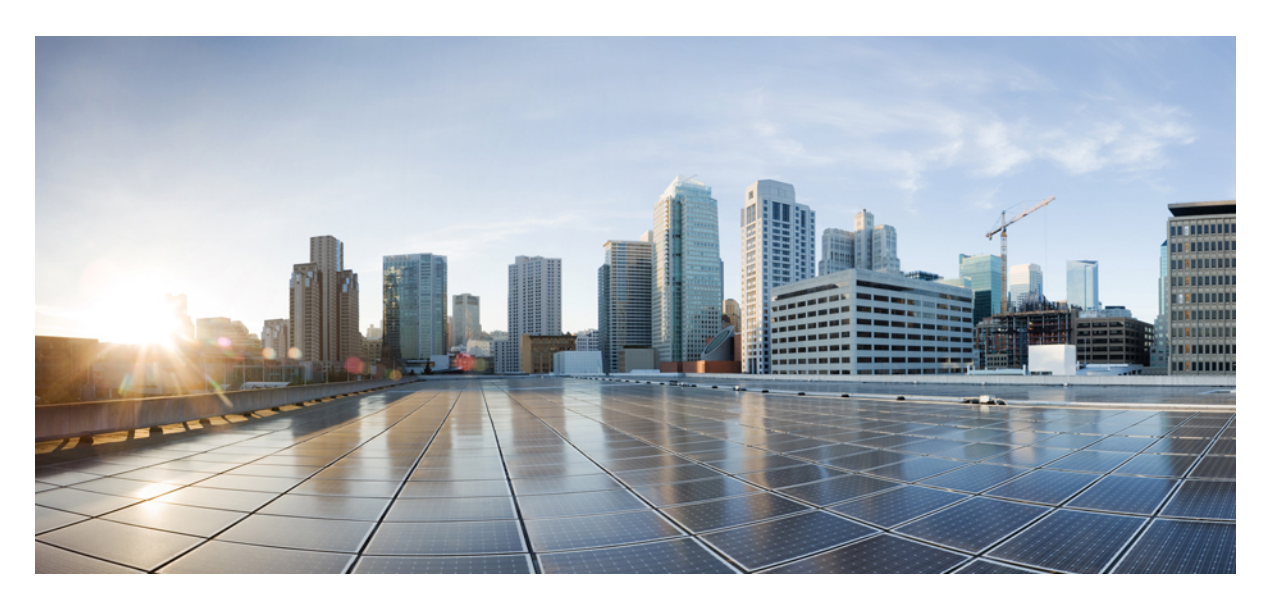

**Cisco ACI Smart Callhome New and Changed [Information](#page-1-0) 2**

# <span id="page-1-0"></span>**New and Changed Information**

The following table provides an overview of the significant changes up to this current release. The table does not provide an exhaustive list of all changes or the new features up to this release.

**Table 1: New and Changed Information**

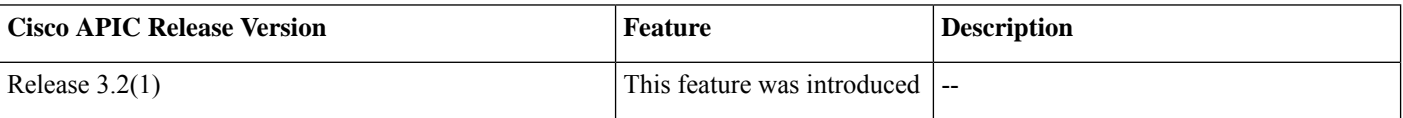

# **About Smart Callhome**

Smart Callhome provides an email-based notification for critical system policies in a similar way as Callhome. However, Smart Callhome collects a more specific selection of faults to deliver in email messages.

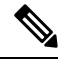

**Note** Smart Callhome only collects and delivers faults.

The fault triggers that are typical of the Smart Callhome feature correspond to the kind of events that threaten to disrupt your network. Examples are:

- Temperature Faults: The temperature of a sensor exceeds a threshold.
- Fan/ Power Supply Faults: A fan or power supply unit goes offline.
- Disk Utilization Faults: The disk usage of a device exceeds a threshold.

Smart Callhome collects faults and emails them to a network support engineer, a Network Operations Center, or to the Cisco Technical Assistance Center (TAC).

# **Smart Callhome Destination Groups**

# **Creating a Smart Callhome Destination Group and Destinations Using the GUI**

Smart Callhome faults can be collected and exported to a destination group for delivery to your network support team or Cisco's Smart Callhome services. The **Create Smart Callhome Destination Group** screen contains properties for specifying a Smart Callhome destination group and associated destinations.

The Smart Callhome Destination Group is used by the Cisco ACI Fabric for sending Smart Callhome messages to configured destinations.

# **Procedure**

**Step 1** Choose **Admin > External Data Collectors**.

- **Step 2** In the **Navigation** pane, right-click **Monitoring Destinations** and choose **Create Smart Callhome Destination Group**. Alternatively, expand **Monitoring Destinations** in the **Navigation** pane, click **Smart Callhome**, and in the Smart Callhome work pane, click the**Actions** drop down list, then click**Create Smart Callhome Destination Group**.
- **Step 3** In the **Create Smart Callhome Destination Group** dialog, perform the following actions:
	- a) (Required) Enter a name in the **Name** field.
	- b) Enter a description in the **Description** field.
	- c) From the **Admin State** drop-down list, choose a value.
	- d) Use the **Port Number** up and down arrows to choose the port number.
	- e) (Required) Enter the IP address of the SMTP server in the **SMTP Server** field.
	- f) From the **Management EPG** drop-down list, choose a value.
	- g) Enter an email address in the **From Email** field.
	- h) Enter an email address in the **Reply To Email** field.
	- i) Enter an email address in the **Customer Contact Email** field.
	- j) Enter a phone number in the **Phone Contact** field.
	- k) Enter a name in the **Contact Information** field.
	- l) Enter an address in the **Street Address** field.
	- m) Enter a contact id value in the **Contract Id** field.
	- n) Enter the customer ID in the **Customer Id** field.
	- o) Enter the site ID in the **Site Id** field.
	- p) Click **Next**.
- **Step 4** In the **Smart Destinations** dialog box, click the **+** symbol above the **Create Smart Destinations** table.

### **Step 5** In the **Create Smart Destinations** table editor, perform the following actions:

- a) Enter a name in the **Name** field.
- b) From the **Admin State** drop-down list, choose a value.
- c) Enter an email address in the **Email** field.
- d) From the **Format** drop-down list, choose a format.
- e) Put a check in the **RFC Compliant** box if you want the emails to be in an RFC-compliant format.

If you put a check in the box, then, among other things, the email includes the description of the fault in the email body, which makes the email human-readable. If you do not put a check in the box, the email instead includes the description of the fault in the subject.

f) Click **Update**.

# **Step 6** Click **Finish**.

# **Creating a Smart Callhome Destination Group Using the NX-OS-Style CLI**

Smart Callhome collects faults and emails them to a network support engineer, a Network Operations Center, or to the Cisco Technical Assistance Center (TAC).

You can use the NX-OS-style CLI to configure Smart Callhome destination groups and destinations. A Smart Callhome destination group enables you to create a list of email destinations to which fault data is sent. You can create one or more destinations in a group. After the destination group is created, you can associate it with a Smart Callhome source, either for the entire switch fabric supported by the Cisco Application Policy Infrastructure Controller (Cisco APIC) or for a specific Tenant.

The following example CLI commands show how to configure a Smart Callhome destination group and destination using the NX-OS-style CLI:

# **Procedure**

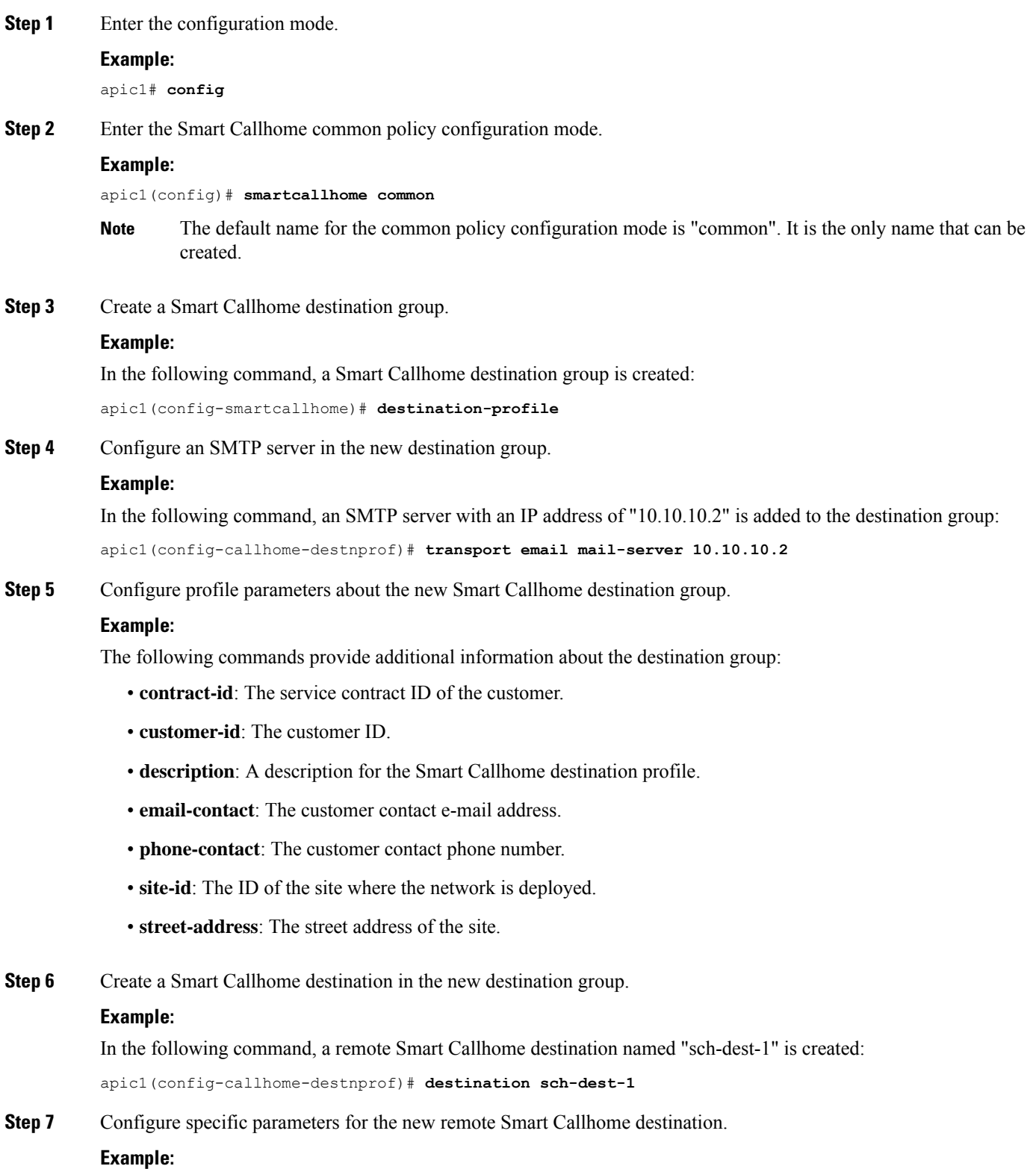

In the following command example, the following characteristics are configured for the new remote destination:

- Email address: net-admin@site.com
- Message format: Short text
- RFC Compliant: True

```
apic1(config-callhome-destnprof-destn)# email-addr net-admin@site.com
apic1(config-callhome-destnprof-destn)# format short-txt
apic1(config-callhome-destnprof-destn)# rfc-compliant true
```
The result of this configuration is the creation of a Smart Callhome destination group containing a remote email destination. If you want the same Smart Callhome fault data sent to multiple email destinations, you can repeat steps 5 and 6 as many times as needed.

### **Creating a Smart Callhome Destination Group Using the REST API**

#### **Procedure**

Create a Smart Callhome destination group.

#### **Example:**

{

POST https://192.168.1.141/api/node/mo/uni/fabric.json

```
"callhomeSmartGroup": {
 "attributes": {
   "name": "<destination-group-name>",
   "descr": "<description>"
 },
  "children": [
   {
      "callhomeSmartDest": {
        "attributes": {
          "name": "<destination-name>",
          "email": "<email-address>",
          format="xml"
        },
        "children": []
      }
   },
    {
      "callhomeProf": {
        "attributes": {
         "from": "<email-address>",
          "port": "<number>",
          "replyTo": "<email-address>",
          "email": "<customer-contact-email>",
          "phone": "<contact-phone-number>",
          "contact": "<name>",
          "addr": "<streeet-address>",
          "contract": "<id>",
          "customer": "<id>",-
          "site": "<id>"
        },
        "children": [
          {
            "callhomeSmtpServer": {
              "attributes": {
```

```
"host": "<hostname-or-ip-address>"
                 },
                 "children": [
                   {
                     "file RsARemoteHostToEpg": {
                       "attributes": {
                         "tDn": "uni/tn-mgmt/mgmtp-default/oob- default"
                       },
                       "children": []
                     }
                   }
                ]
               }
             }
          ]
        }
      }
   ]
 }
}
```
# **Smart Callhome Sources**

# **Creating a Smart Callhome Source Using the GUI**

The Smart Callhome source is used by the Cisco ACI Fabric to collect fault information to send in messages to destinations created in Smart Callhome destination groups.

The origin of the faults collected is dependent on where the source is configured. If, for example, the Smart Callhome source is created for the Fabric, then all faults generated in all switches supported by the Cisco APIC are collected and delivered to the associated Smart Callhome destinations. Alternatively, the source can be configured for a specific tenant or for external access policies. Subsequently, faults associated with the tenant or external access policy are collected and delivered to the associated destinations.

You can only create <u>one</u> Smart Callhome source for a specific monitoring policy (fabric policy, external access policy, or tenant). **Note**

The following procedure configures a Smart Callhome source in the fabric policy.

# **Procedure**

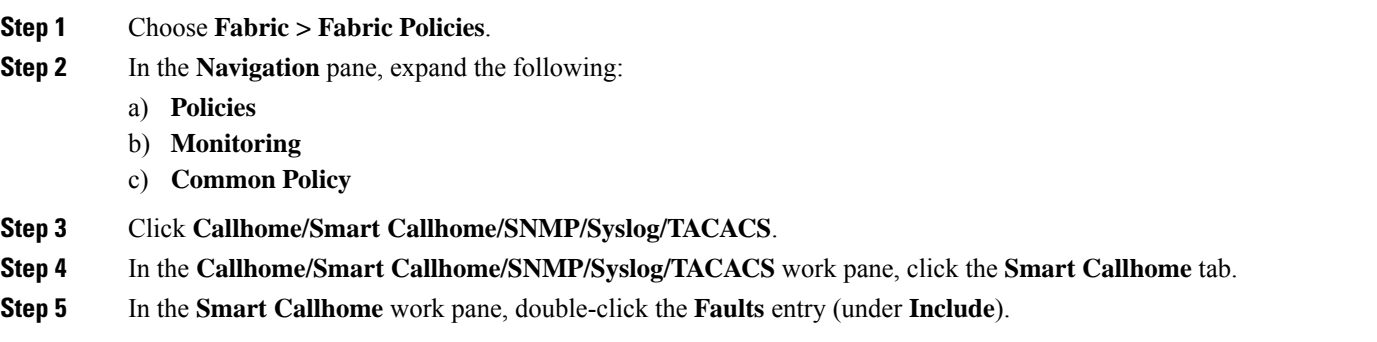

If the **Faults** entry does not exist, follow these steps:

- a) Click the **Actions** drop-down list, then click **Create Smart Callhome Source**. Alternatively, right-click **Callhome/Smart Callhome/SNMP/Syslog/TACACS** in the **Navigation** pane and select **Create Smart Callhome Source**.
- b) In the **Create Smart Callhome Source** dialog, choose a destination group from the **Destination Group** drop-down list.
	- If you do not want to choose an existing Smart Callhome destination group in the drop-down list, or one is not available, create one by clicking **Create Smart Callhome Destination Group**. **Note**
- c) Click **Submit**.
- **Step 6** In the **Smart Callhome Source** dialog, choose a destination group from the **Destination Group** drop-down list.
	- If you do not want to choose an existing Smart Callhome destination group in the drop-down list, or one is not available, create one by clicking **Create Smart Callhome Destination Group**. **Note**

# **Step 7** Click **Submit**.

THE SPECIFICATIONS AND INFORMATION REGARDING THE PRODUCTS REFERENCED IN THIS DOCUMENTATION ARE SUBJECT TO CHANGE WITHOUT NOTICE. EXCEPT AS MAY OTHERWISE BE AGREED BY CISCO IN WRITING, ALL STATEMENTS, INFORMATION, AND RECOMMENDATIONS IN THIS DOCUMENTATION ARE PRESENTED WITHOUT WARRANTY OF ANY KIND, EXPRESS OR IMPLIED.

The Cisco End User License Agreement and any supplemental license terms govern your use of any Cisco software, including this product documentation, and are located at: [http://www.cisco.com/go/softwareterms.](http://www.cisco.com/go/softwareterms)Cisco product warranty information is available at [http://www.cisco.com/go/warranty.](http://www.cisco.com/go/warranty) US Federal Communications Commission Notices are found here [http://www.cisco.com/c/en/us/products/us-fcc-notice.html.](http://www.cisco.com/c/en/us/products/us-fcc-notice.html)

IN NO EVENT SHALL CISCO OR ITS SUPPLIERS BE LIABLE FOR ANY INDIRECT, SPECIAL, CONSEQUENTIAL, OR INCIDENTAL DAMAGES, INCLUDING, WITHOUT LIMITATION, LOST PROFITS OR LOSS OR DAMAGE TO DATA ARISING OUT OF THE USE OR INABILITY TO USE THIS MANUAL, EVEN IF CISCO OR ITS SUPPLIERS HAVE BEEN ADVISED OF THE POSSIBILITY OF SUCH DAMAGES.

Any products and features described herein as in development or available at a future date remain in varying stages of development and will be offered on a when-and if-available basis. Any such product or feature roadmaps are subject to change at the sole discretion of Cisco and Cisco will have no liability for delay in the delivery or failure to deliver any products or feature roadmap items that may be set forth in this document.

Any Internet Protocol (IP) addresses and phone numbers used in this document are not intended to be actual addresses and phone numbers. Any examples, command display output, network topology diagrams, and other figures included in the document are shown for illustrative purposes only. Any use of actual IP addresses or phone numbers in illustrative content is unintentional and coincidental.

The documentation set for this product strives to use bias-free language. For the purposes of this documentation set, bias-free is defined as language that does not imply discrimination based on age, disability, gender, racial identity, ethnic identity, sexual orientation, socioeconomic status, and intersectionality. Exceptions may be present in the documentation due to language that is hardcoded in the user interfaces of the product software, language used based on RFP documentation, or language that is used by a referenced third-party product.

Cisco and the Cisco logo are trademarks or registered trademarks of Cisco and/or its affiliatesin the U.S. and other countries. To view a list of Cisco trademarks, go to this URL: [www.cisco.com](https://www.cisco.com/c/en/us/about/legal/trademarks.html) go [trademarks.](https://www.cisco.com/c/en/us/about/legal/trademarks.html) Third-party trademarks mentioned are the property of their respective owners. The use of the word partner does not imply a partnership relationship between Cisco and any other company. (1721R)

© 2018–2019 Cisco Systems, Inc. All rights reserved.

# almh cisco.

Cisco Systems, Inc. San Jose, CA 95134-1706 USA

**Americas Headquarters Asia Pacific Headquarters Europe Headquarters** CiscoSystems(USA)Pte.Ltd. Singapore

CiscoSystemsInternationalBV Amsterdam,TheNetherlands

Cisco has more than 200 offices worldwide. Addresses, phone numbers, and fax numbers are listed on the Cisco Website at www.cisco.com/go/offices.